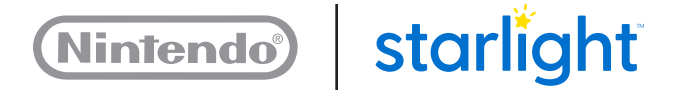

# WiiU

## **Getting Started with your Wii U**

- **How to Play a Wii U Game 2**
- **How to add new games 3**
- **Watching Video On Demand 4**

*Note: Fun Centers have been rebranded as Starlight Gaming stations. Your device will still refer to "Fun Center." Any in-person reference to "Gaming station" also refers to this product.*

### **How to Play a Wii U Game**

- 1. Press the **POWER** Button on the Wii U GamePad to power ON the Wii U console.
- 2. To start a game, tap a game icon to select it and tap again to start. To access more games, tap the onscreen arrows to toggle between the **HOME Menu** pages.
- 3. The following are possible controller options for gameplay. Which controller option you choose depends on the game and whether there is one or two players.
	- Wii U GamePad
	- Wii Remote Plus
	- Wii Remote Plus and Nunchuk
- 4. If there is a message on the TV to connect or disconnect the Nunchuk, toggle the Nunchuk switch on the front of the main cabinet.
- 5. Select a different game by pressing the **HOME** Button on the GamePad and then tapping the **Wii U Menu.**

#### **How to add new games**

Adding new games to your Fun Center unit is easy. You can purchase them directly from Nintendo eShop by adding funds to your Nintendo eShop account with a credit card or Nintendo eShop Card, or using a Nintendo Prepaid Card purchased from a retailer.

The games available on Nintendo eShop range from full-fledged Wii U titles, to old-school Nintendo games, to downloadable content for existing games, to a large variety of indie games. All games and content you purchase will be part of your Fun Center game library for the life of the unit.

To access the Nintendo eShop, you need:

- An Internet connection
- The Parental Controls PIN code
- 1. Select the Nintendo eShop icon from the **HOME Menu.**
- 2. Tap the Search box and type the name of the game title you want or browse to the game title from the game catalogue.
- 3. Once you have identified the selected game title:

a. Tap **Purchase.**

b. Enter the Parental Controls PIN code.

- c. Tap **Next.**
- 4. Follow the prompts to add the zip code for the billing address (this may only need to be done once).
- 5. Select one of the following:
	- **Add Funds** to add a set amount of funds to the account \$10, \$20, \$50, or \$100.
	- **Pay Remainder Using a Credit Card** to add the exact amount of funds needed to cover this single game purchase.
- 6. Follow the prompts to enter the credit card information.
- 7. Tap **Download** to begin downloading the game.

### **Watching Video On Demand**

To activate or deactivate a video-on-demand account, see the following procedures:

**CAUTION** Be sure to deactivate video-on-demand accounts between patient use.

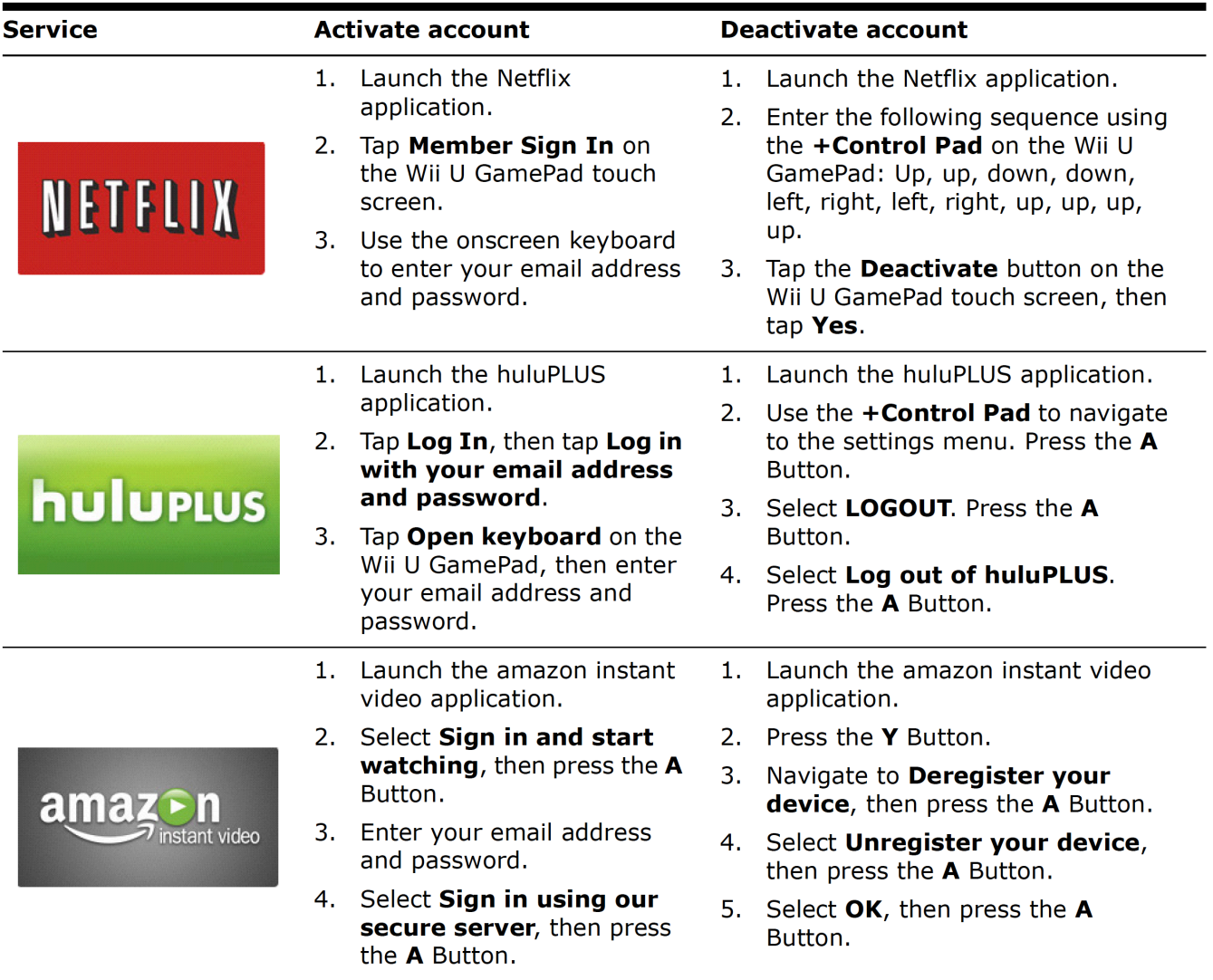